## **Printing Via Website**

1. Use the website address below for Busselton library printers.

**Busselton Public Library** <http://www.printeron.net/cobl/busseltonlibrary>

- 2. Enter the details of your print job: Select the printer type, enter your email address and select your document.
- 3. Click the forward arrow:

4. Approve your print job by clicking on the green printer icon:

5. You will receive a confirmation.

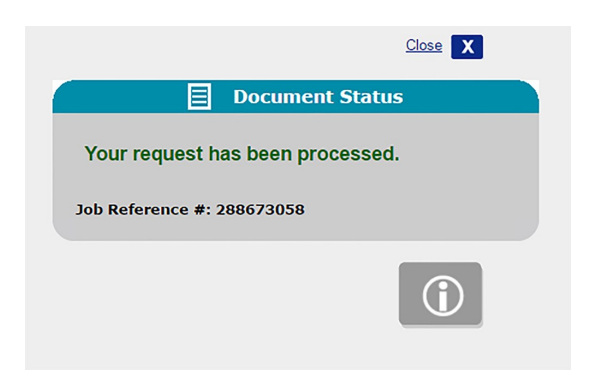

6. Your print job is now ready to be collected.

# **How to Collect my Printing**

- 1. Collect your printing from Busselton Library, Stanley Street Busselton (near the Post Office).
- 2. Remember the email address you supplied for printing. You will need this to release your print job.
- 3. Release your print job from the Library Self Service Document Print release Station.

If you need help with your print job please ask one of our friendly staff for assistance.

### **Please Collect your Mobile Print Job within 48 hours**

#### **COST**

**A4 Black and White 20¢ per page**

**Busselton Public Library Stanley Place Busselton Postal: Locked Bag 1, Busselton, WA, 6280 P: 9781 1777 E: library@busselton.wa.gov.au Website: www.busseltonlibraries.com.au**

**www.facebook.com/busseltonlibrary**

## **Mobile Printing**

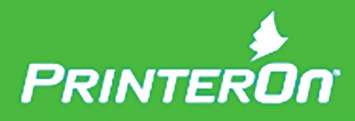

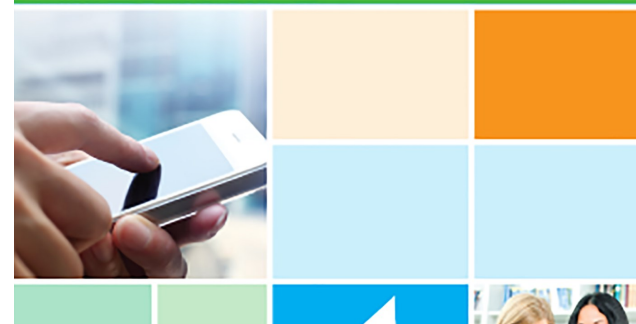

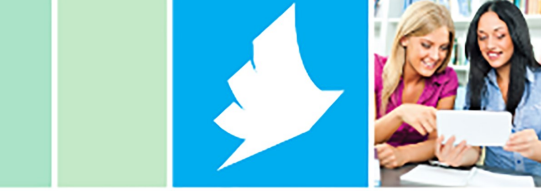

# **PrinterOn Mobile Printing**

A4 Black and White 20¢ per page  $\blacksquare$   $\blacksquare$  Printing @ Busselton Library

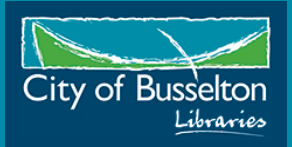

### **Printing Using the App - Android**

**For Android phones and tablets (e.g. Samsung, HTC, Galaxy etc.)**

1. Download the free PrinterOn app from Google Play.

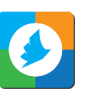

- 2. Open the app.
- 3. Tap to select the type of document you want to print:

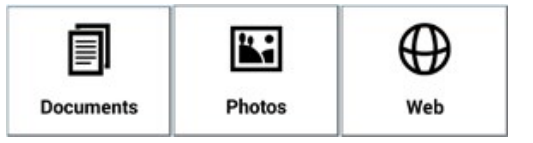

4. Tap printer selection:

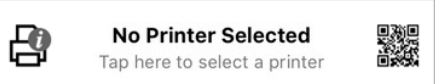

- 5. Search for Busselton Library. You can also use a location search or QR codes.
- 6. Select a printer from the list.
- 7. Tap Print.
- 8. Enter your email address.
- 9. Press OK.
- 10. Your print job will process in the background.
- 11. Tap Print History to view the status of your print job.
- 12. A green tick will display next to your print job when it has completed.
- 13. See overleaf for details on how to collect your printing.

# **Printing Using the App - iOS**

**For Apple iOS phones and tablets (e.g. iPhone, iPad etc.)**

1. Download the free PrinterOn app from the App Store.

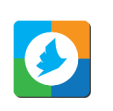

- 2. Open the app.
- 3. Tap to select the type of document you want to print:

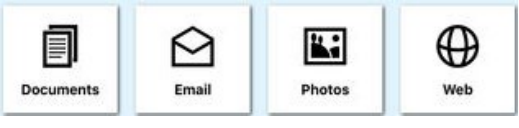

- 4. Tap the printer icon to select the file:  $\Box$
- 5. Tap printer selection:

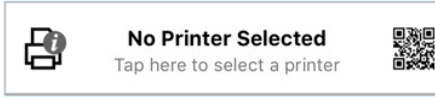

- 6. Search for Busselton Library. You can also use a location search or QR codes.
- 7. Select a printer from the list.
- 8. Tap Print.
- 9. Enter your email address.
- 10. Tap the tick on the top right of screen.
- 11. Your print job will process in the background.
- 12. Tap Print History to view the status of your print job.
- 13. A green tick will display next to your print job when it has completed processing.
- 14. See overleaf for details on how to collect your printing.

# **Printing Via Email**

#### **How to Print a file attachment via email**

- 1. Create a new email, then enter the email address of the printer you would like to use (see list below).
- 2. Attach the document you wish to print to the email and then send.

#### **How to Print the body of an email only**

1. Forward the email you wish to print to the email address of the library printer you wish to use (see list below).

## **A4 PRINTER LIST**

## **A4 black and white single sided**

cobl-busseltonlibrary-a4-bw-ss@printspots.com

#### **A4 black and white double sided** cobl-busseltonlibrary-a4-bw-ds@printspots.com

**A4 colour single sided** cobl-busseltonlibrary-a4-col-ss@printspots.com

#### **A4 colour double sided**

cobl-busseltonlibrary-a4-col-ds@printspots.com

**See overleaf for details on how to collect your printing.**

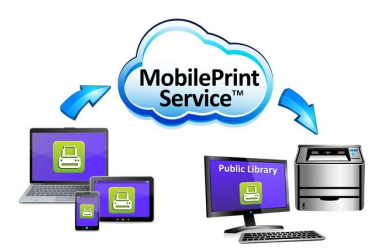